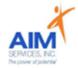

# How to Approve Staff Attendance eVero Portal App and Web

### Staff Payroll Information and AIM Policies

- \*Self-Hired Staff Supports- Community Habilitation, Respite or Supported Employment (SEMP)
  - Staff are required to submit timesheets via the eVero app at the time the support is being delivered
  - Benefit Information will be offered to all applicable staff (offered to Part-Time and Full-Time employees)
- <u>\*Staff Attendance-</u> All shifts must be documented real-time by staff via the <u>eVeroMobile App</u> on an electronic device per federal (EVV) Electronic Visit Verification mandates. Any missed shifts or shift corrections must be submitted by staff to eVero Payroll at <u>everopayroll@aimservicesinc.org</u> utilizing the manual payroll template
  - Please reach out to SD Team if the staff needs a manual payroll template
  - Submissions must be timely in order to avoid delays in payment
  - Manual Payroll Templates must be submitted via AIM Self-Direction <a href="https://www.aimservicesinc.org/self-direction/">https://www.aimservicesinc.org/self-direction/</a>
- \*Overtime Policy: Overtime must be requested and confirmed by AIM team to ensure sufficient support in the budget prior to staff providing services (overtime is billed at time and a half)
  - Overtime cannot be scheduled using the AIM Notice of Employment form
- <u>\*eVero Payroll (everopayroll@aimservicesinc.org)</u> Assists with processing payroll, time off approval, and communications with staff on shift updates/corrections in accordance to AIM Payroll Schedule

### Payroll Processing Schedule:

Individual/Rep must review and approve timesheets no later than 12p on Sundays

(Please see page 2 of this resource for Annual Payroll Schedule)

### Additional AIM Supports:

AIM Self-Direction Web Portal- https://www.aimservicesinc.org/services/self-direction/

#### AIM Self-Direction Team-

- Self-Direction Coordinator-
  - Assists with general team communications, documentation, eVero questions
- HR Coordinator-
  - Assists with general HR questions, employee benefits as applicable, leave of absence
- Bookkeeper-
  - Assists with reimbursement requests and policies
- Payroll- everopayroll@aimservicesinc.org
  - Assists with payroll processing, payroll documentation, and time off (PTO)
- SD Support- SDSupport@aimservicesinc.org
  - Assists with additional team supports as needed
  - SD Support Team hosts weekly live staff trainings via Zoom; reach out to SD Team for more information on scheduling

To Register for Trainings, Click Here

\* eVeroPortal- utilized by individuals or representatives to submit attendance approval for staff shifts Attendance approval <u>can be submitted on the mobile app or website</u>

<u>Note:</u> this document is designed to show individuals, families, and advocates how to review/approve staff attendance for payroll payments

**R.** Nov-23

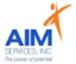

# 2024 Pay Schedule

| Pay Period<br>Starting | Pay Period Ending | Timesheet<br>Approved by | Pay Date   |
|------------------------|-------------------|--------------------------|------------|
| 12/10/2023             | 12/23/2023        | 12/24/2023               | 1/5/2024   |
| 12/24/2023             | 1/6/2024          | 1/7/2024                 | 1/19/2024  |
| 1/7/2024               | 1/20/2024         | 1/21/2024                | 2/2/2024   |
| 1/21/2024              | 2/3/2024          | 2/4/2024                 | 2/16/2024  |
| 2/4/2024               | 2/17/2024         | 2/18/2024                | 3/1/2024   |
| 2/18/2024              | 3/2/2024          | 3/3/2024                 | 3/15/2024  |
| 3/3/2024               | 3/16/2024         | 3/17/2024                | 3/29/2024  |
| 3/17/2024              | 3/30/2024         | 3/31/2024                | 4/12/2024  |
| 3/31/2024              | 4/13/2024         | 4/14/2024                | 4/26/2024  |
| 4/14/2024              | 4/27/2024         | 4/28/2024                | 5/10/2024  |
| 4/28/2024              | 5/11/2024         | 5/12/2024                | 5/24/2024  |
| 5/12/2024              | 5/25/2024         | 5/26/2024                | 6/7/2024   |
| 5/26/2024              | 6/8/2024          | 6/9/2024                 | 6/21/2024  |
| 6/9/2024               | 6/22/2024         | 6/23/2024                | 7/5/2024   |
| 6/23/2024              | 7/6/2024          | 7/7/2024                 | 7/19/2024  |
| 7/7/2024               | 7/20/2024         | 7/21/2024                | 8/2/2024   |
| 7/21/2021              | 8/3/2024          | 8/4/2024                 | 8/16/2024  |
| 8/4/2024               | 8/17/2024         | 8/18/2024                | 8/30/2024  |
| 8/18/2024              | 8/31/2024         | 9/1/2024                 | 9/13/2024  |
| 9/1/2024               | 9/14/2024         | 9/15/2024                | 9/27/2024  |
| 9/15/2024              | 9/28/2024         | 9/29/2024                | 10/11/2024 |
| 9/29/2024              | 10/12/2024        | 10/13/2024               | 10/25/2024 |
| 10/13/2024             | 10/26/2024        | 10/27/2024               | 11/8/2024  |
| 10/27/2024             | 11/9/2024         | 11/10/2024               | 11/22/2023 |
| 11/10/2024             | 11/23/2024        | 11/24/2024               | 12/6/2023  |
| 11/24/2024             | 12/7/2024         | 12/8/2024                | 12/20/2024 |
| 12/8/2024              | 12/21/2024        | 12/22/2024               | 1/3/2025   |

- Staff are required to enter timesheets via the eVero app
- Individual/Family review and approval of timesheets are due every Sunday by 12PM
- Timesheets may be due early due to extenuating circumstances (i.e. Holidays)
- Submit any late time to <u>eVeropayroll@aimservicesinc.org</u>

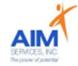

# eVeroPortal App and Website

## **For the App:**

Username or Password

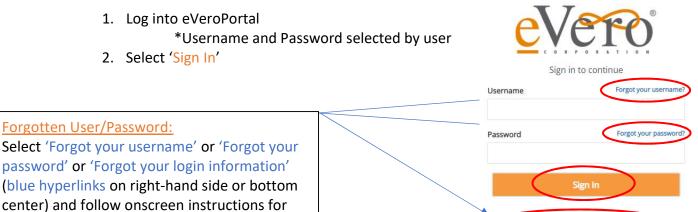

3. eVeroPortal App user will review 'Dashboard' screen and select close

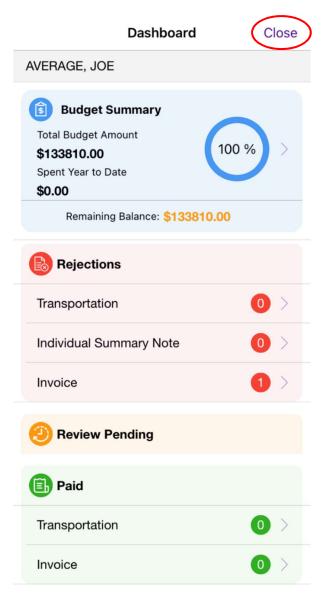

Forgot your login information?

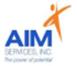

4. Select the attendance widget on the 'Launchpad' Menu screen

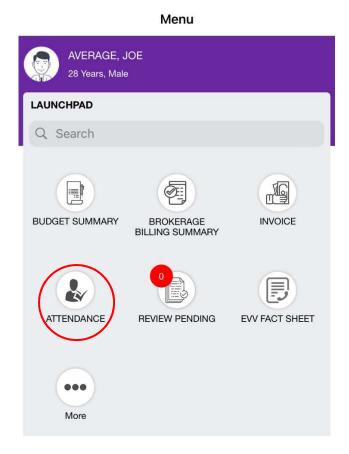

5. Select the program and month intended for attendance review/approval

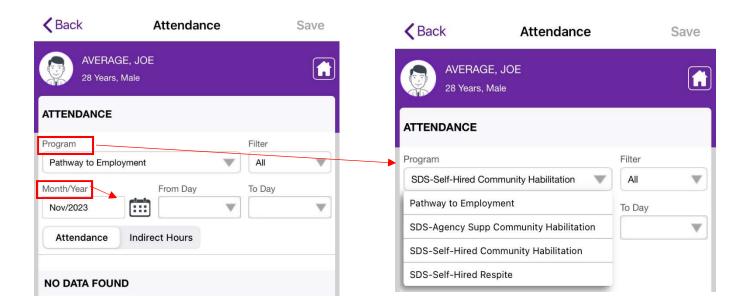

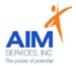

6. Once the program has been selected the staff attendance dates will populate on the screen; see below for individual and batch attendance approval methods:

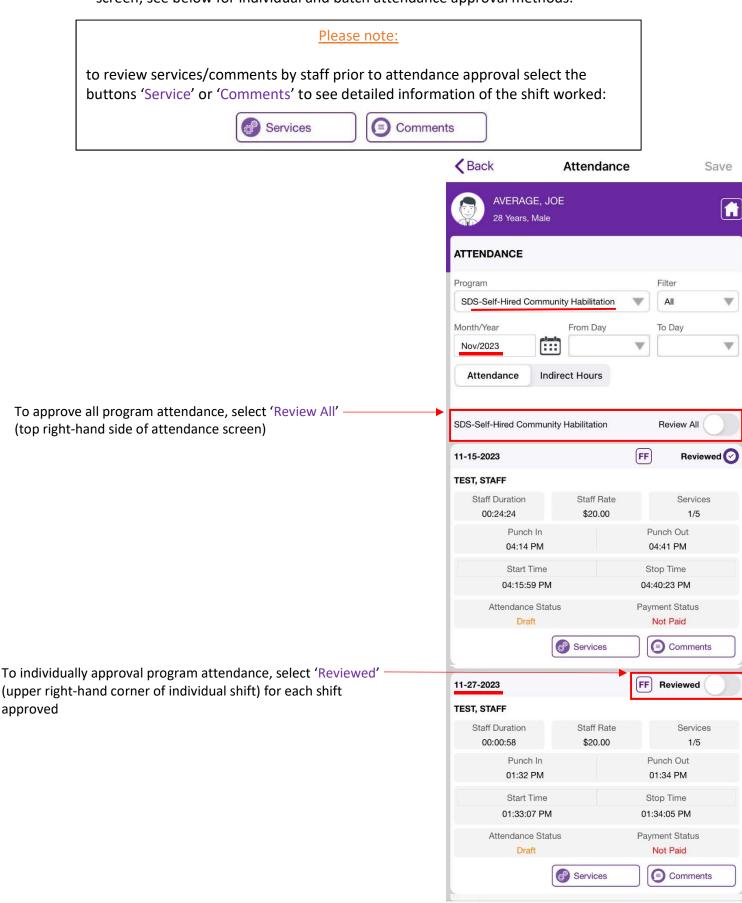

**R.** Nov-23

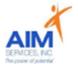

7. Once attendance dates have been selected for approval select 'Save' (upper right-hand corner)

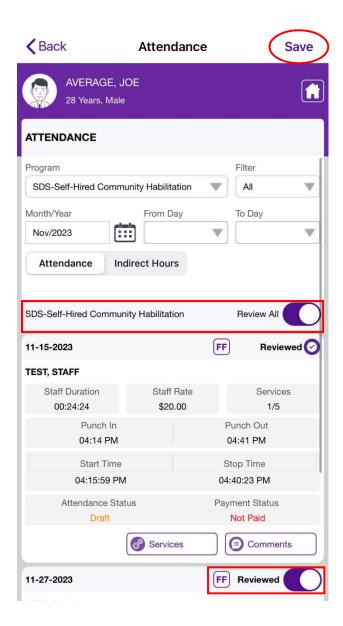

8. Once saved an alert to confirm selections will require user to agree by checking the purple box and selecting 'Yes' (bottom left of screen)

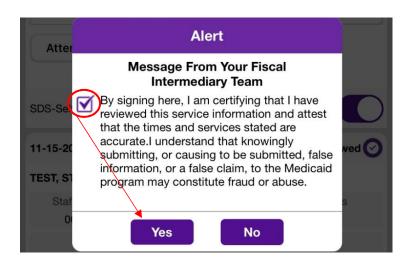

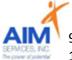

9. Once alert has been submitted attendance will save successfully; select 'OK'

10. Attendance will reflect as 'Reviewed' by user (upper right-hand side of individual shift)

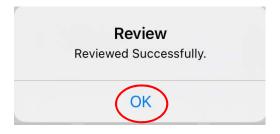

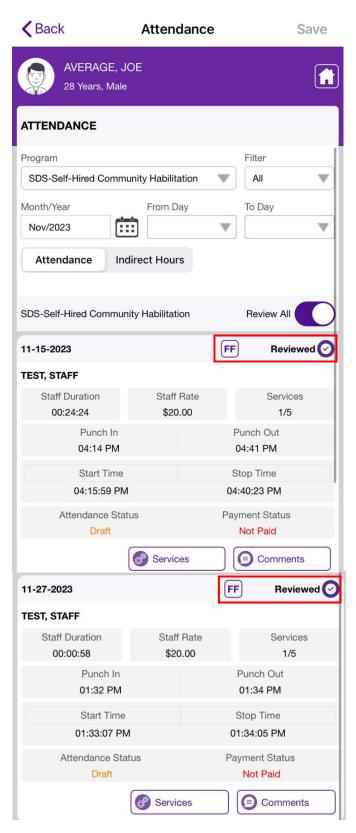

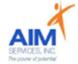

### For the Website:

- Log into eVeroPortal at <u>signin.evero.com</u>
  \*Username and Password selected by user
- 2. Select 'Sign In'

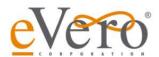

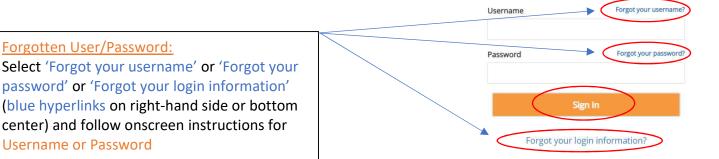

3. Once signed in, the user will be shown the account dashboard page

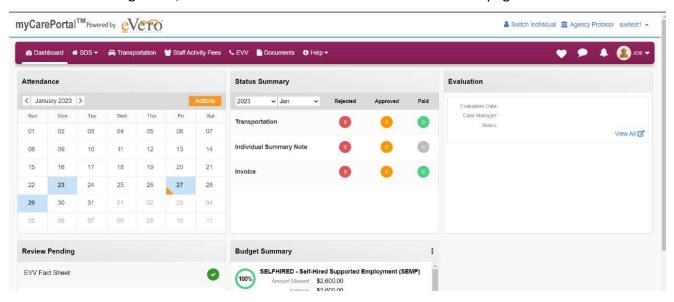

- 4. Select 'SDS' Dropdown
- 5. Select 'Attendance Roster' to to review and approve staff shifts

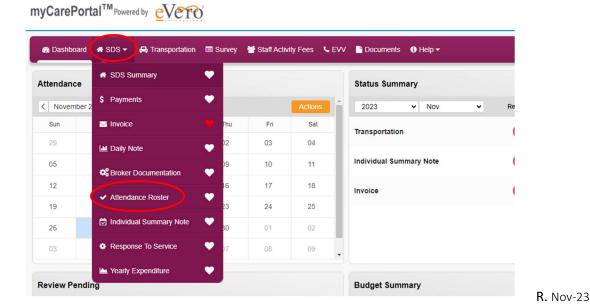

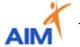

7. Select the program and month intended for attendance review/approval; select 'Refresh'

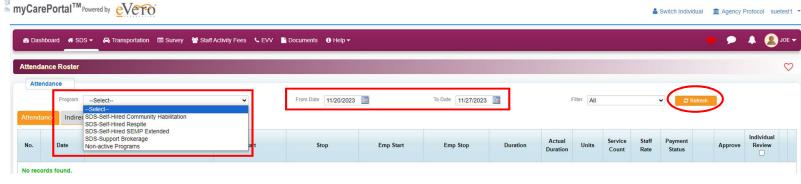

7. Review populated shifts worked by staff

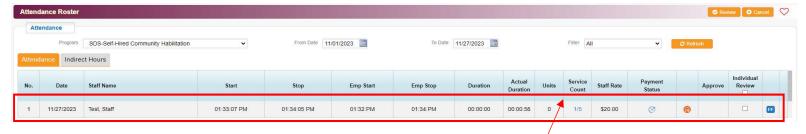

#### Please Note:

Service Count

1/5

• to review services/comments by staff prior to attendance approval select the buttons 'Service Count' to see detailed information of the shift worked:

• to read more detailed information select 'View' in order to expand staff supports, individual response, and staff comments:

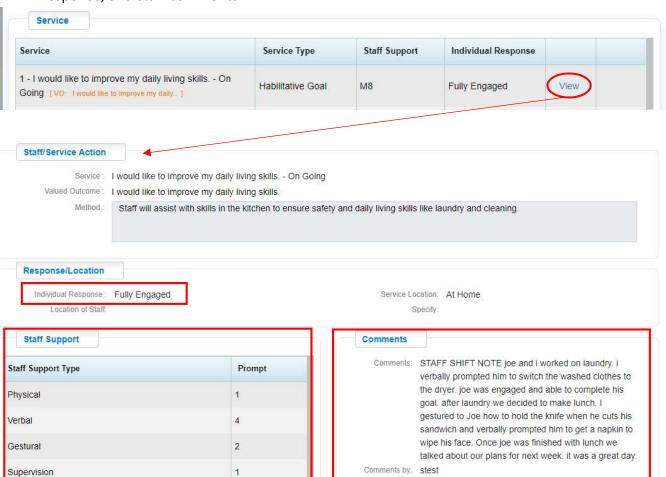

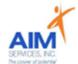

8. Once all information has been reviewed user will check the 'Individual Review' box on specific shifts or select 'Individual Review' box in blue to select all shifts

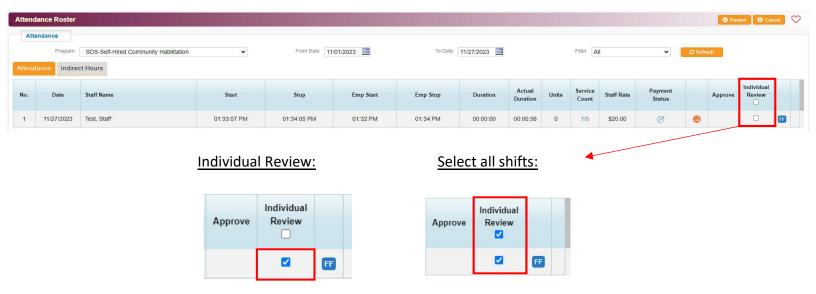

User will select 'Review' to process attendance approval (orange button upper right-hand corner of screen)

Cancel

10. User will be required to agree to the attendance submission by checking the box and then selecting 'Yes'

Review

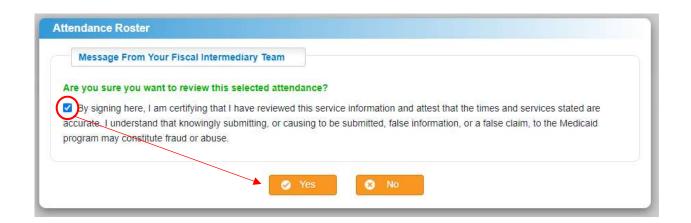

11. Once alert has been submitted attendance will show 'Reviewed Successfully'

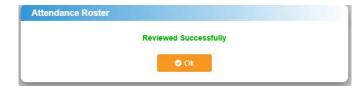

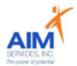

9. Reviewed/approved attendance will populate with a green checkmark under 'Individual Review' box

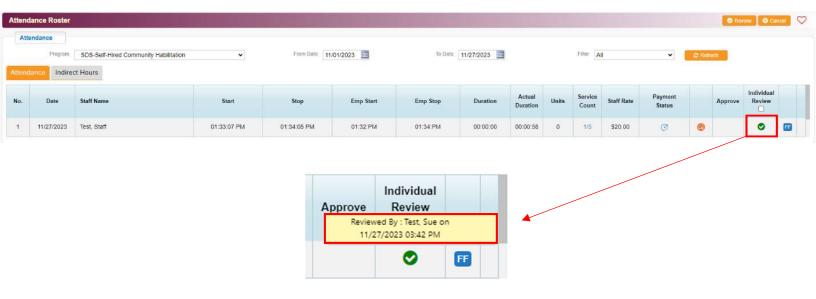